## **Kaströrelse**

I det här försöket studeras kaströrelse i två dimensioner. Bollen som skjuts iväg följer en kastparabel. Genom att mäta bollens utgångsvinkel, utgångshastighet och utgångshöjd kan man beräkna kastlängden och kasttid. Stämmer de beräknade värdena med verkligheten?

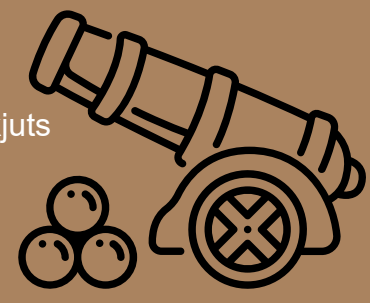

## Du behöver

PASCO Kastkanon med photogatehållare PASCO Smart Photogate PASCO Landningsdetektor Bordsklämma Måttband minst 5 m. SPARKvue eller Capstone programvara installerad på valfri enhet

Ställ upp försöket enligt bild, alternativt med landningsdetektorn på golvet. Justera kastkanonens vinkel till 0 grader och ladda kanonen med 2 steg/snäpp. Avfyra genom att snärta till<br>kanonens vinkel till 0 grader och ladda kanonen med 2 steg/snäpp. Avfyra genom att snärta till med snöret och placera landningsdetektorn där bollen landade.

Starta programvaran och anslut Smart Photogate kopplad till landningsdetektor. I SPARKvue, välj "Smart Gate och Aux port" när det valet visas. Klicka på "Kasttid" och OK. Skriv in 0,015 m på fotogrindsavstånd. Välj mall så att både tabell och siffervisning kan åskådliggöras (se bild). Sätt utgångshastighet i tabellens vänstra kolumn och kasttid i den högra. Sätt motsvarande i sifferfälten.

För Capstone, se separat instruktion på nästa sida.

2

Starta försöket och avfyra kanonen.

## Fundera

**PASCO** 

- Stämmer kastlängd och kasttid med teoretiska beräkningar utifrån uppmätt utgångshöjd, utgångsvinkel och utgångsfart?
- Variera utgångsvinkeln. Vid vilken vinkel blir kastlängden maximal?
- Hur skulle vinkeln som ger maxlängd påverkas om utgångshöjden var avsevärt högre?

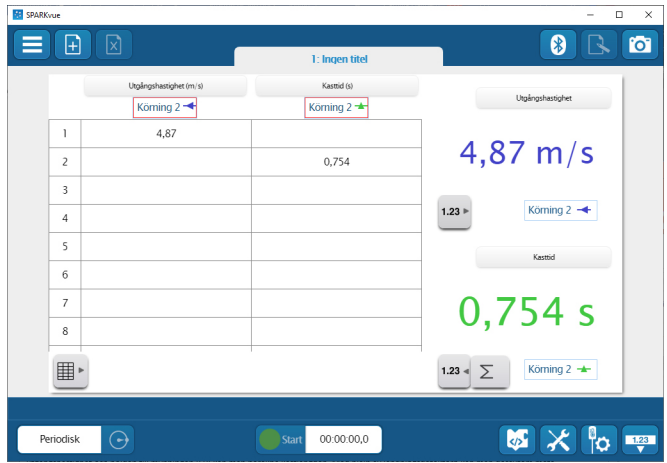

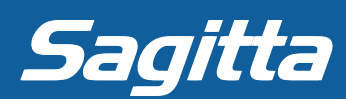

## **Canstone**

Untitled.can'

Tools

istan.

Hardware<br>Setup

 $\blacksquare$ 

**R** Page #1

För att använda Smart Photogate och landningsdetektorn i Capstone måste du göra vissa inställningar. Följ stegen nedan så är du strax igång.

• Anslut landningsdetektorn till Smart Photogate.

> Edit Workbook Display Journal Help LERDERIAN

> > **Timer Setup**

- Starta photogaten och klicka på Hardware setup för att ansluta.
- När photogaten är ansluten, klicka på stereopluggen (3) och välj "Time Of Flight Accessory" i rullisten.

Smart Gate (Single Flag), Ch 1:1+1:2 -

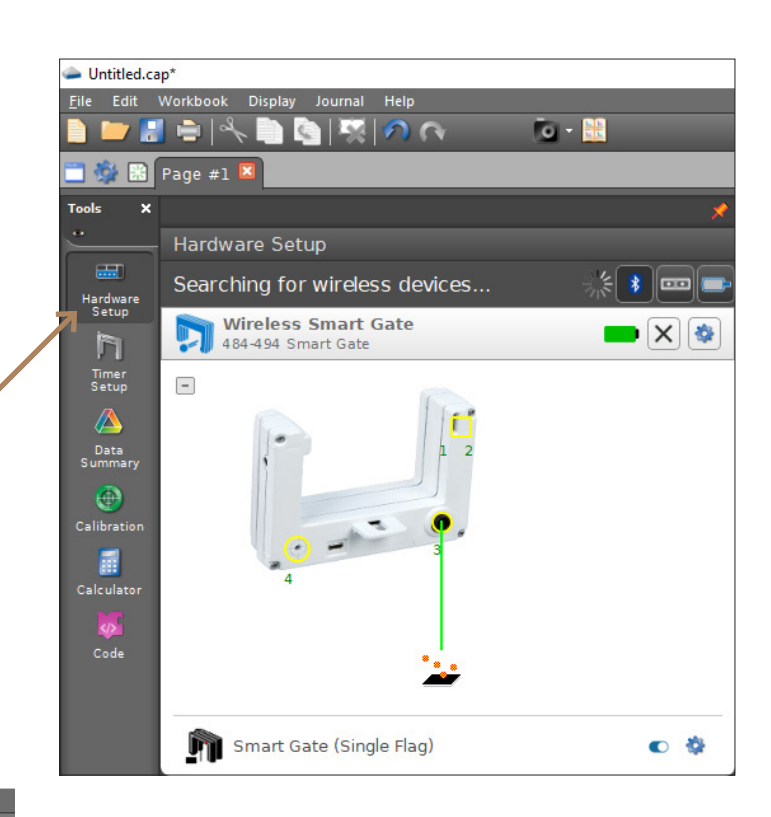

- Gå vidare till Timer Setup. Här finns det en fördefinierad timer. Ta bort den genom att trycka på krysset.
- n Follow the steps below to create a timer: Choose whether you would like to create a pre-configured<br>timer or build your own: Timer<br>Setup A **Pre-Configured Tin** Data<br>Summan  $\left( \begin{smallmatrix} 2 \end{smallmatrix} \right)$  Select the available, connected timing devices for the timer:  $\bigoplus$ Calibration n Photogate, Ch 1:1 副 n Photogate, Ch 1:2  $C<sub>1</sub>$  and  $C<sub>2</sub>$ T :: Time Of Flight Accessory, Ch 1:3  $Code$ Initial Speed Time Of Flight Time Between Gates Block Event Times

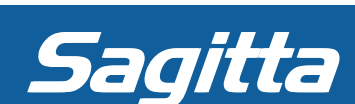

Cancel

Choose whether you would like to create a pre-configured<br>timer or build your own: Timer<br>Setup

The selected timer is set up as shown below:

 $\overline{0}$  .  $\overline{m}$ 

Delete the selected timer

- Följ stegen för att skapa en ny timer. Alla inställningar förifyllda. Klicka på next i sex steg och därefter på Finish.
- Dags att börja med försöket!

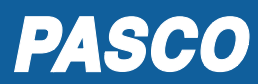

of Flight (Smart Gate

 $\textcircled{4}$  Select the measurements that will be visible (this can also be done in the Data Summary Tool):

 $(5)$  Configure the parameters of this timer:

6 Specify the timer's name:

Back Finish

Time of Flight (Smart Gate)

Photogate Spacing 0,015028